## **TVÅDELAD SKÄRM PÅ** CTOUCH **RIVA R2**

Så här arbetar du med två aktiva fönster (delad skärm) på Riva R2.

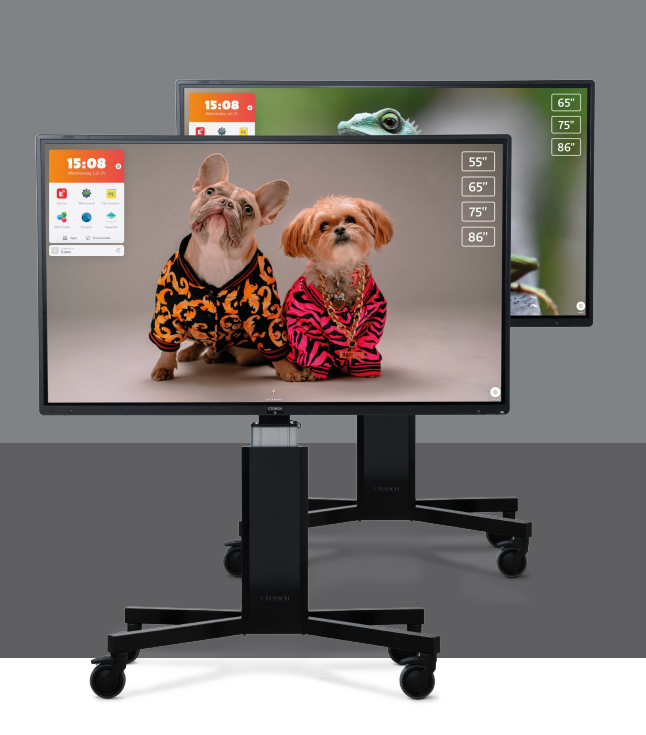

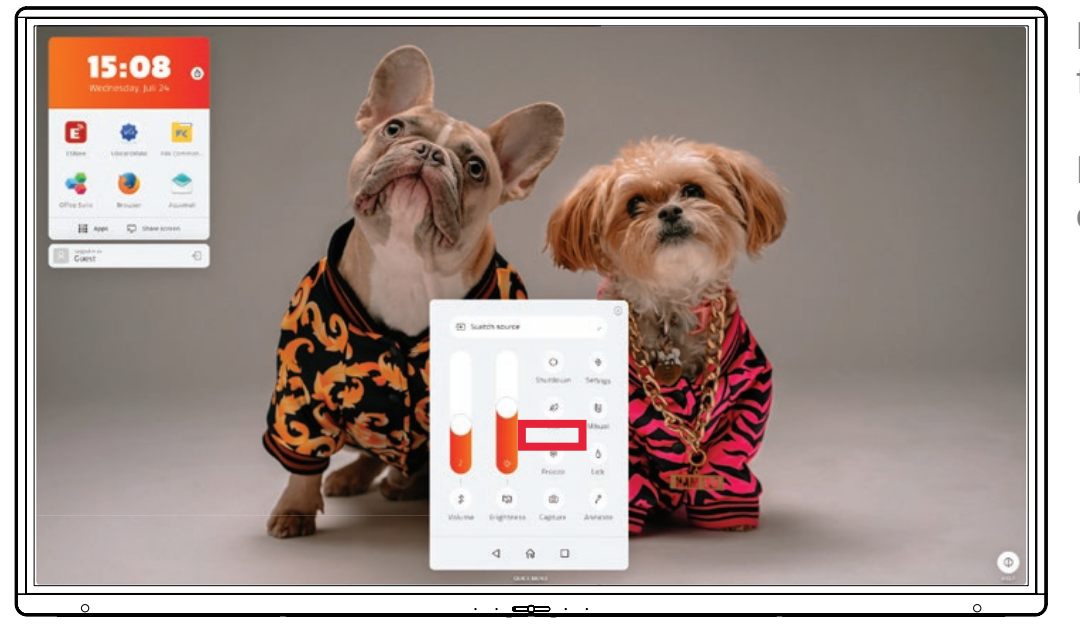

Du använder CTOUCH-knappen för att öppna huvudmenyn.

I huvudmenyn behöver du två av de nedersta ikonerna.

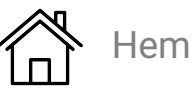

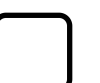

Alla öppna appar

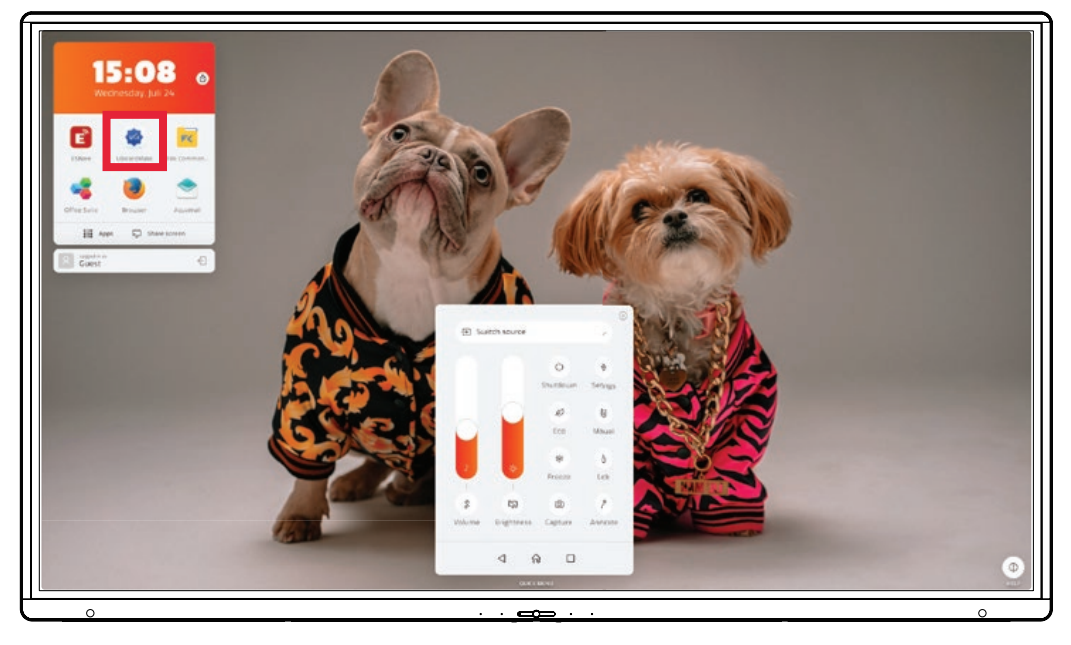

Öppna först UBoardMate 3 whiteboard-appen på skärmen.

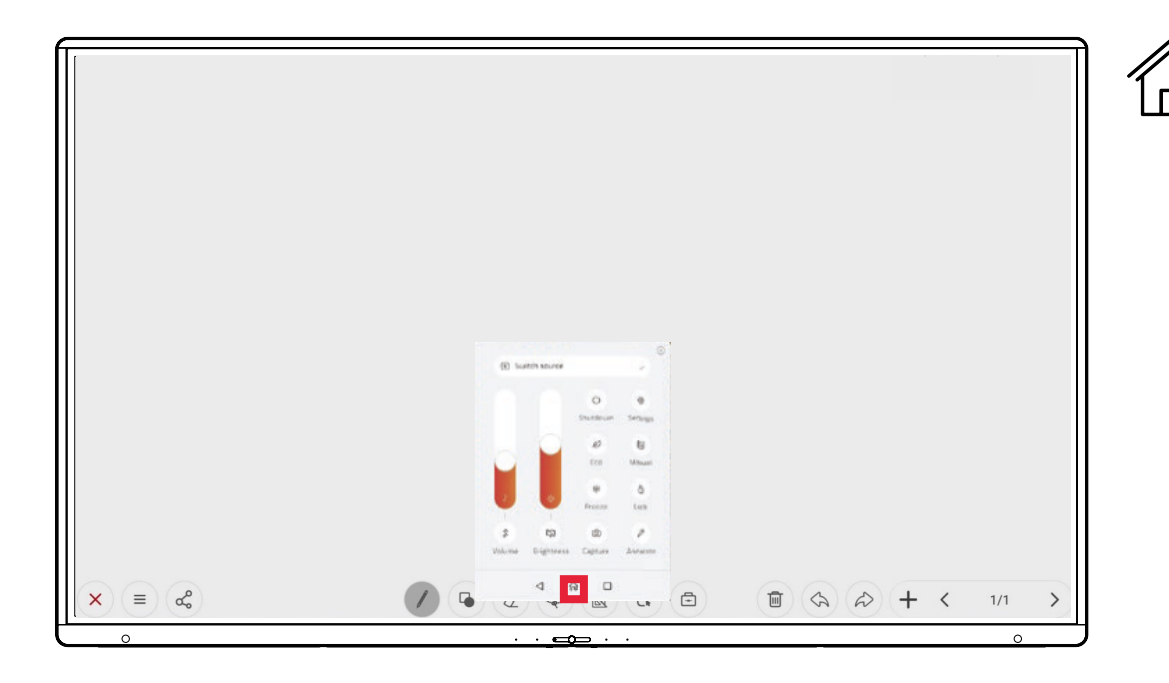

Stäng inte appen, men använd Hem längst ner i huvudmenyn.

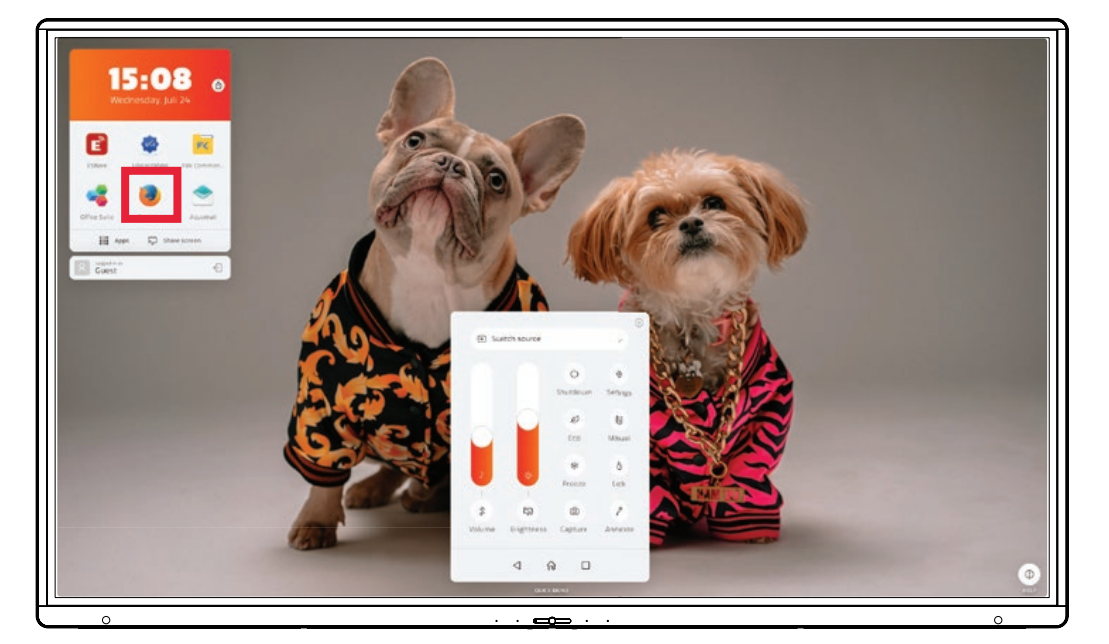

Öppna den andra appen du vill ha med i den delade skärmen.

Här har vi valt webbläsaren.

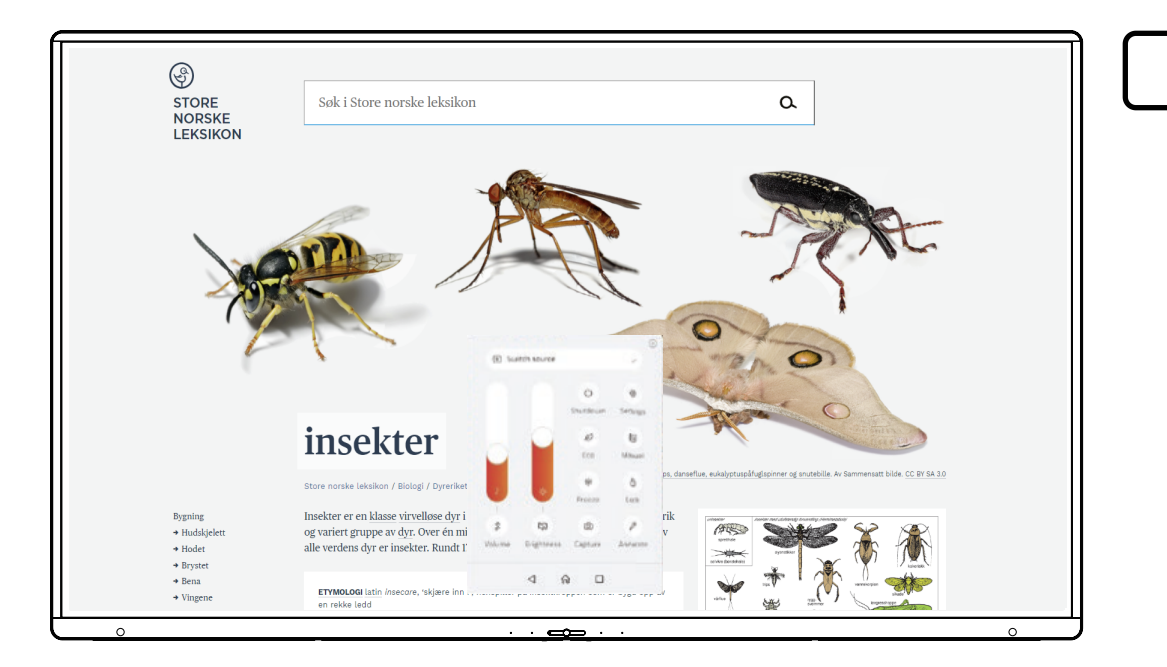

Välj fyrkantknappen i huvudmenyn - den som visar "Alla öppna appar".

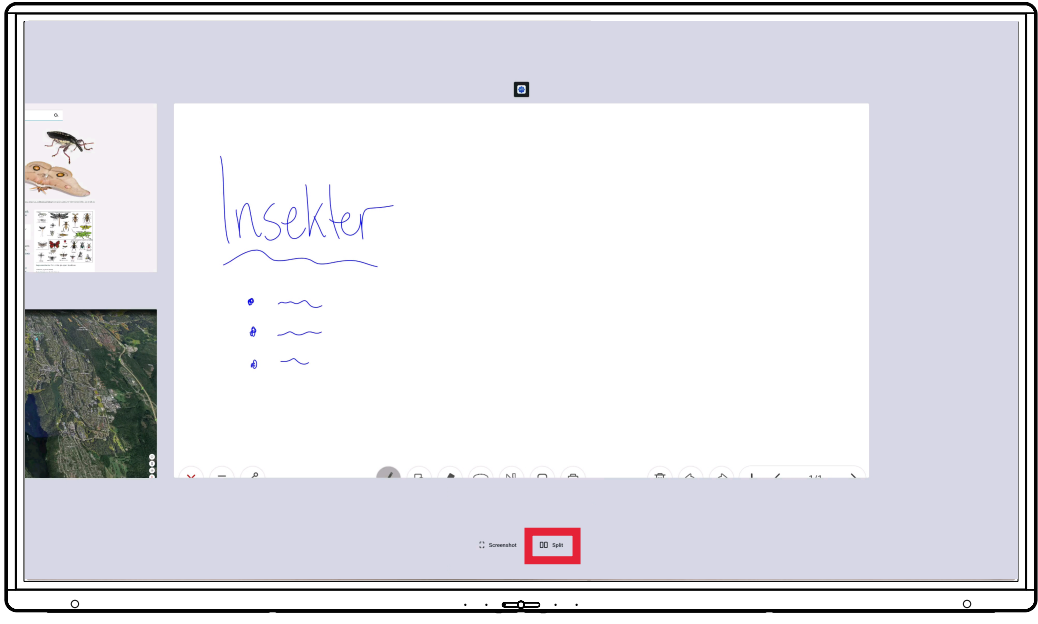

Välj "Split" längst ned.

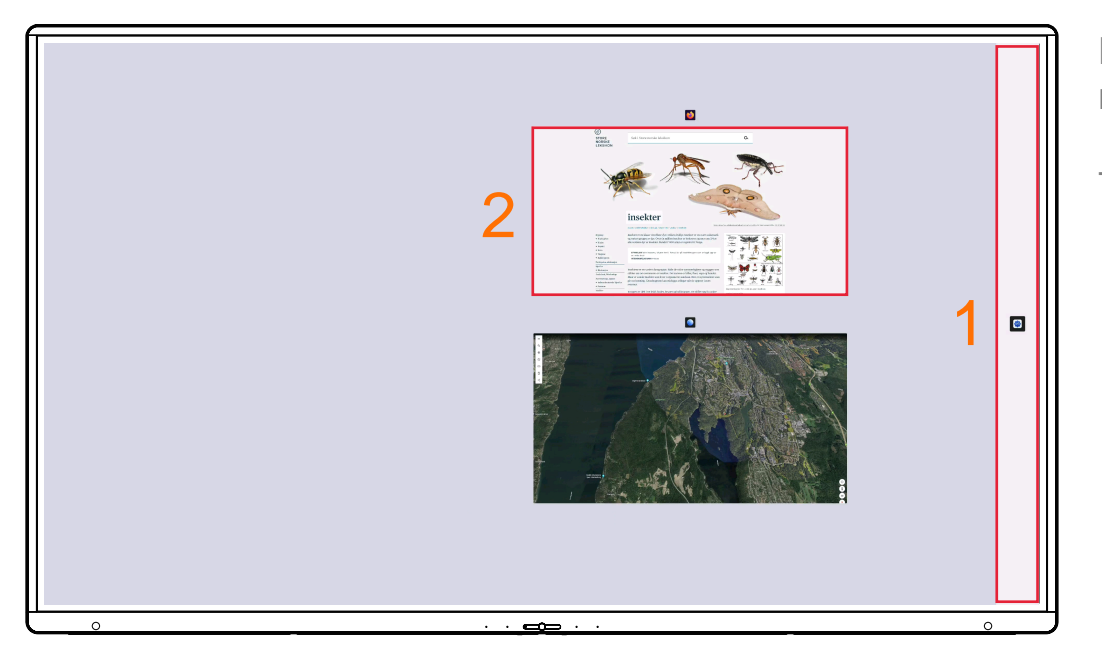

Nu ser du whiteboarden som nummer 1 till höger.

Tryck sedan på app nummer 2.

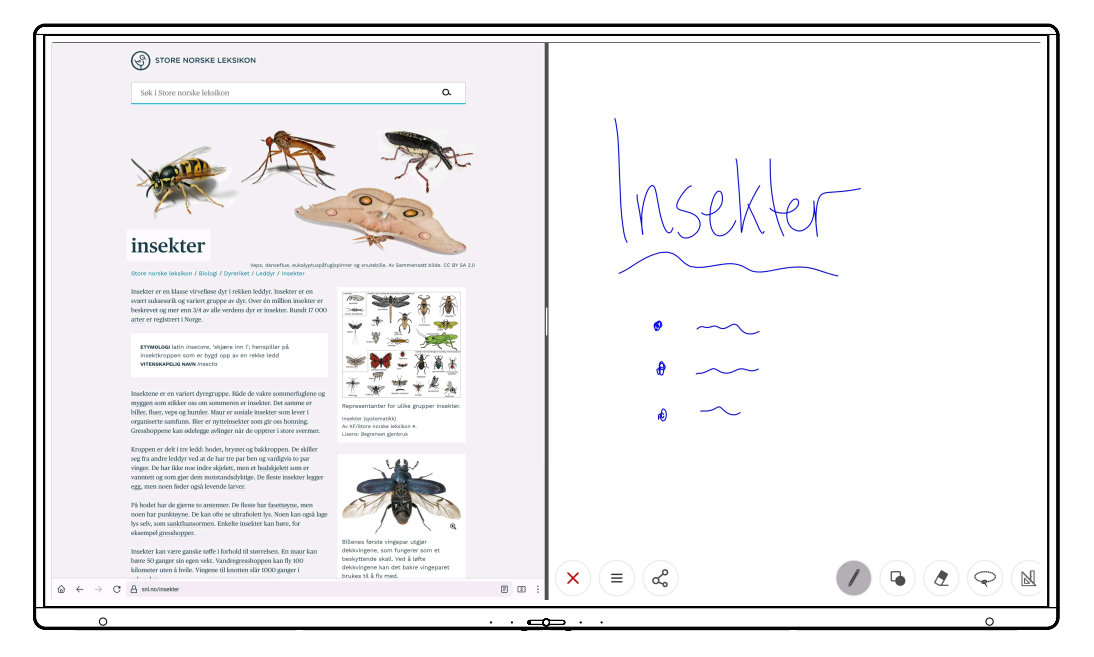

Skärmen är nu delad i två, med en webbsida och en whiteboard.

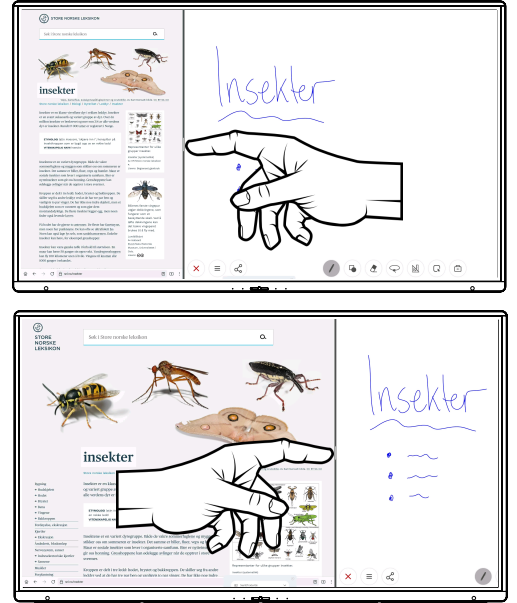

Dra i separationslinjen för att skala.